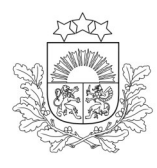

Valsts augu aizsardzības dienests

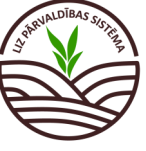

DARBĪBU CEĻVEDIS LIZ PĀRVALDĪBAS SISTĒMĀ

## **Ekoshēmas atbalsts par saudzējošu lauksaimniecības praksi (EKO4)**

*Obligāti aizpildāmie lauki atzīmēti ar zvaigznīti. Pārējos laukus lauksaimnieks aizpilda, ja vēlas veidot sev pilnu lauka vēsturi.*

**1. solis. Darba uzsākšana.** Lai uzsāktu darbu LIZ pārvaldības sistēmā, URL adreses joslā jāieraksta "[https://liz.vaad.gov.lv](https://liz.vaad.gov.lv/login)" un jāspiež poga "Latvija.lv"

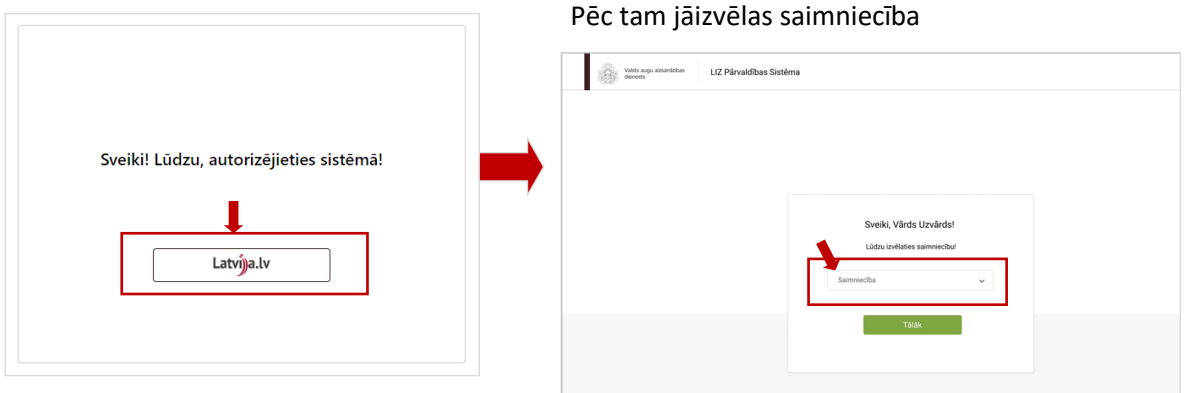

**2. solis. Pilnvarošana**. Ja saimniecības īpašnieks vēlas pilnvarot kādu, kurš datus ievadīs LIZ sistēmā, piemēram, saimniecības agronomu, kreisajā pusē jāspiež poga "Pilnvaras"

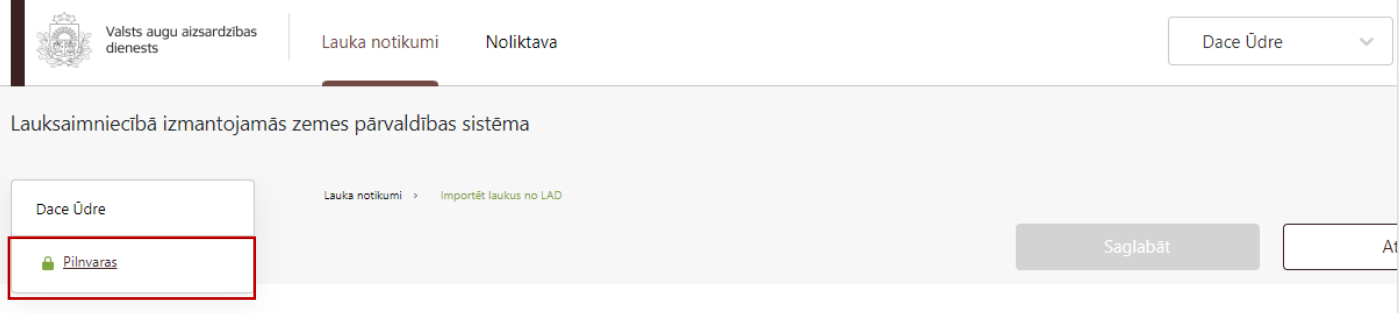

Atveroties tabulai, jāspiež poga "Pievienot lietotāju". Jāaizpilda ailes ar pilnvarojamā vārdu uzvārdu, personas kodu, e-pasta adresi, laika posmu, kurā pilnvarotā persona var darboties sistēmā. Kad persona norādīta, jāspiež poga "Saglabāt"

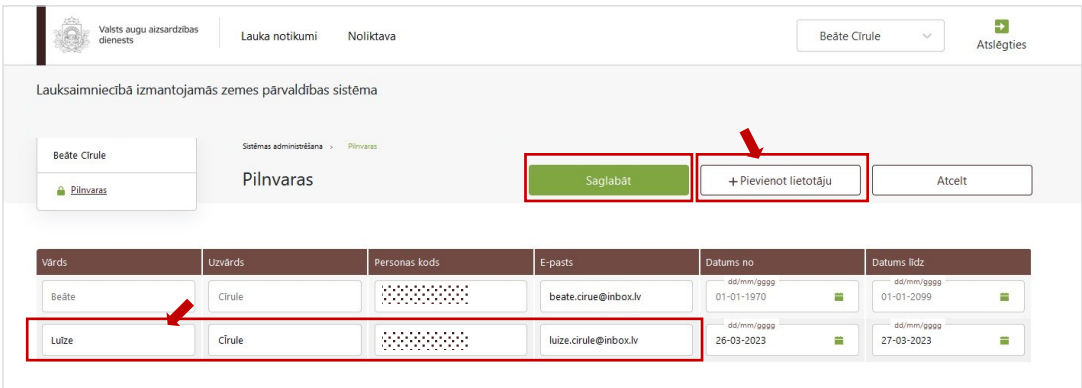

### **3. solis. Lauku importēšana no LAD**

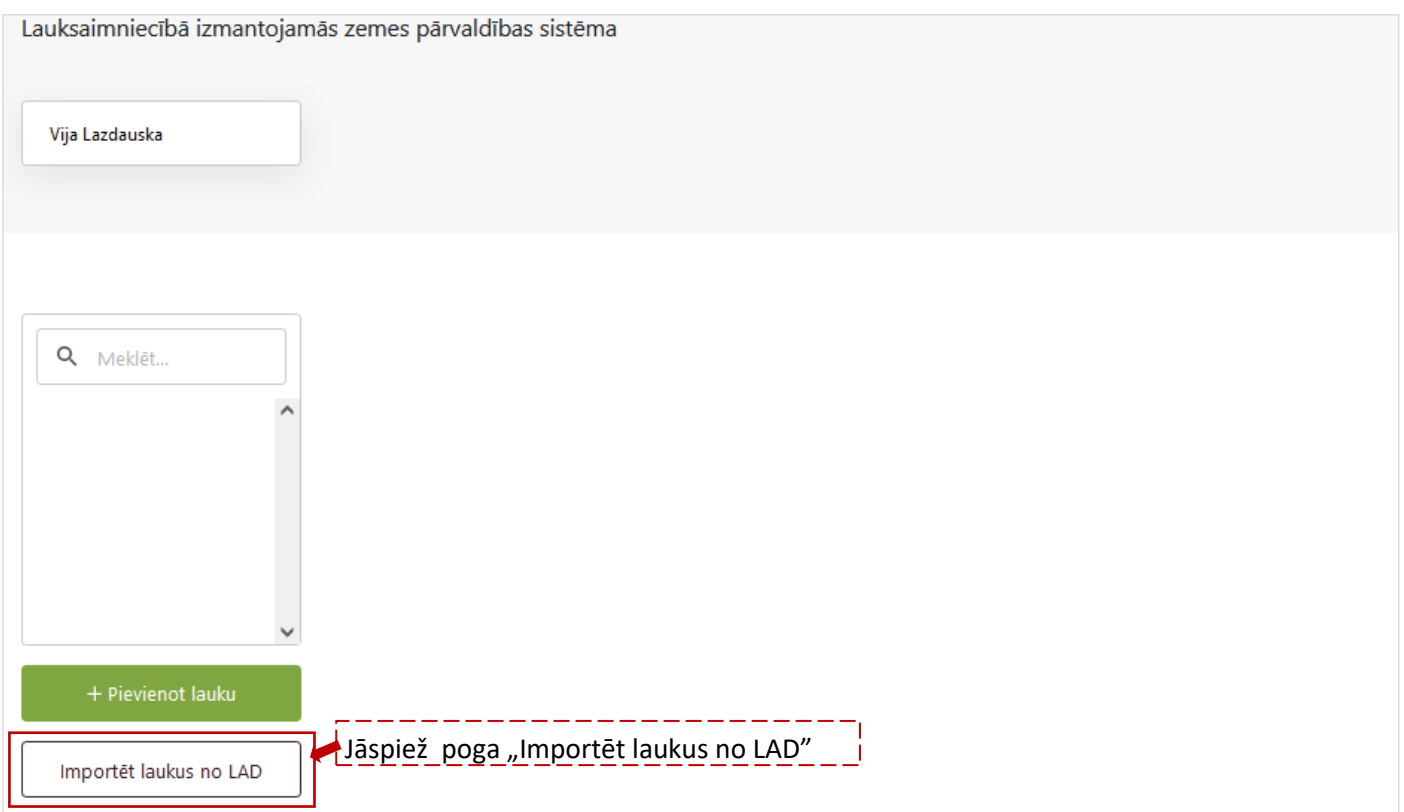

Lai importētu laukus no LAD: jāuzspiež uz pirmās kolonas kvadrātiņa pie katra lauka (1), kuru vēlaties importēt. Ja vēlaties uzreiz atzīmēt visus laukus, jāuzspiež uz kvadrātiņa brūnajā kolonnā ( 2).

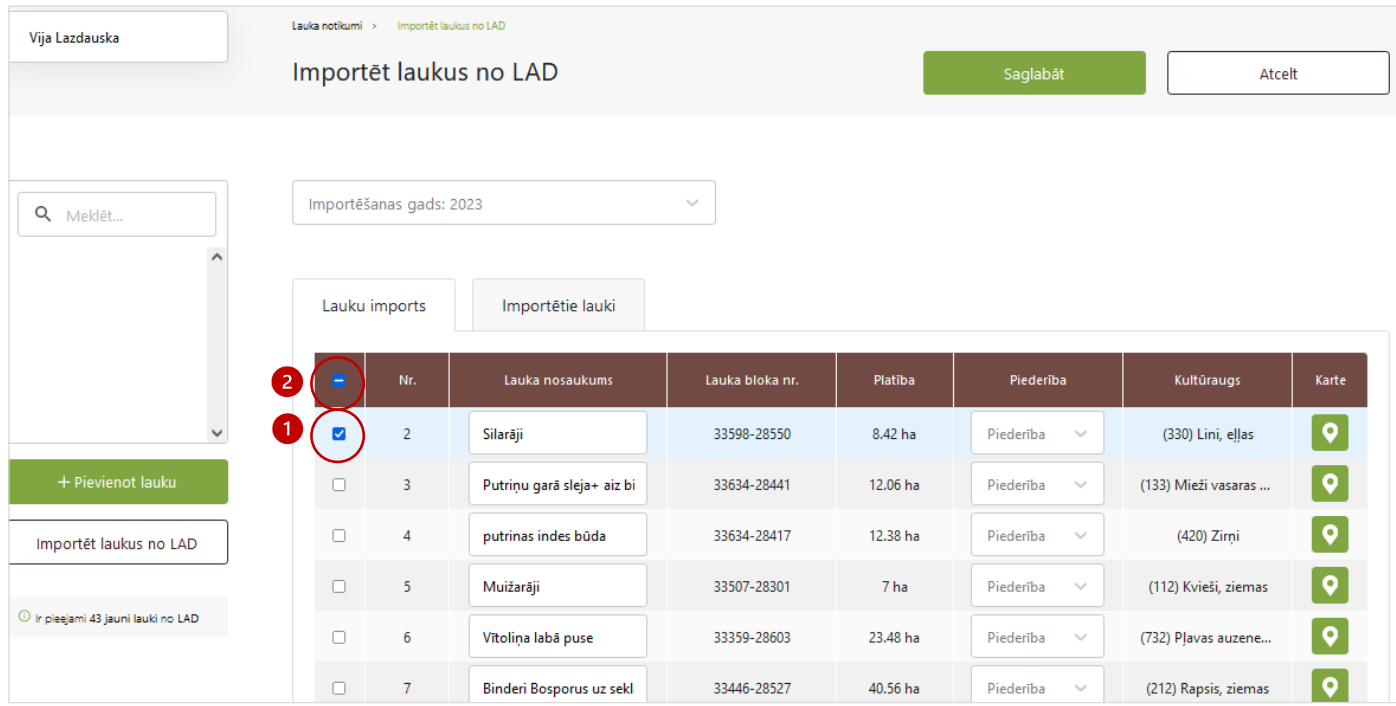

Ja lauki veiksmīgi importēti, kreisajā pusē parādīsies LAD sistēmā pieteiktais lauka nosaukums un platība

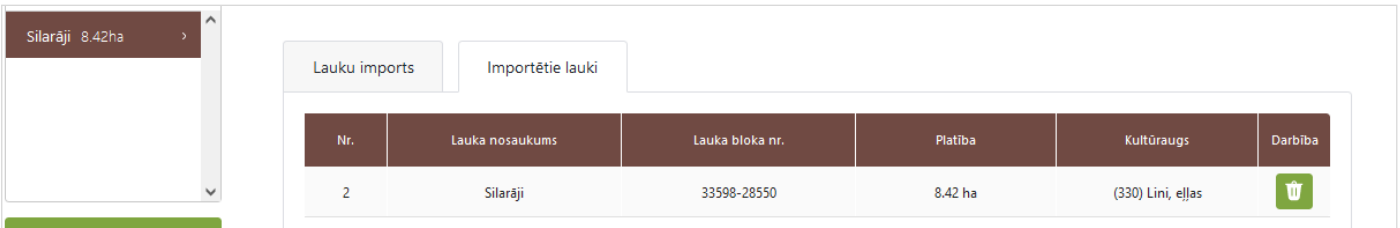

#### **4. solis. Noliktava. Sēklu pievienošana.**

*Jāatceras, lai pildītu sadaļu "Lauku notikumi", vispirms jāaizpilda sadaļa "Noliktava", pretējā gadījumā nevarēs ierakstīt darbības uz lauka (pievienot notikumu). Tāpēc noliktavā jāpievieno resursi — sēkla un herbicīdi.*

Lai pievienotu resursu, jāspiež poga "Pievienot resursu", tad jāizvēlas nepieciešamais resurss. Vispirms jāsāk ar sēklu pievienošanu — jāizvēlas kultūraugs, jānorāda sēklas daudzums kg.

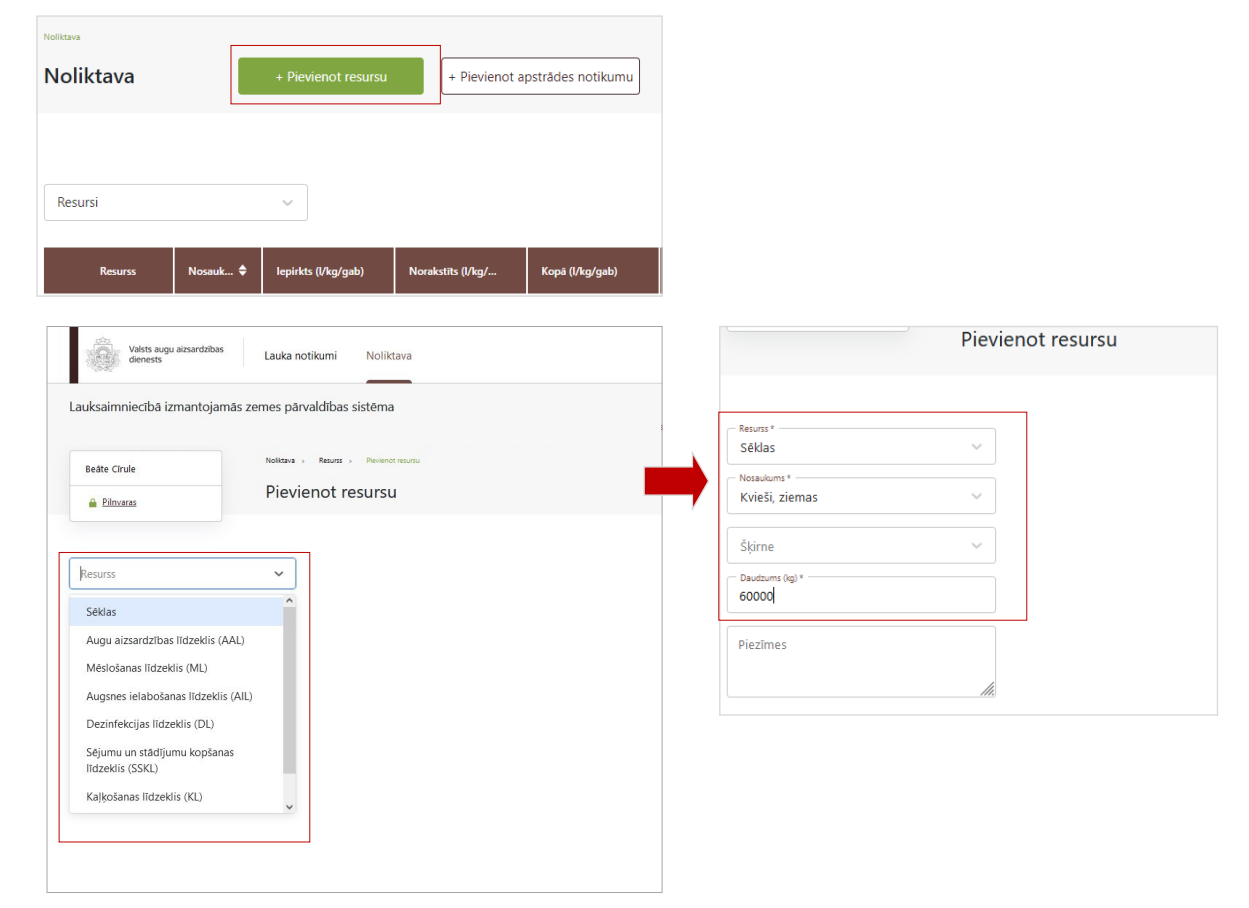

#### **5. solis. Noliktava. Herbicīdu pievienošana.**

Jāspiež poga "Pievienot resursu", izvēlamies resursu "Augu aizsardzības līdzeklis".

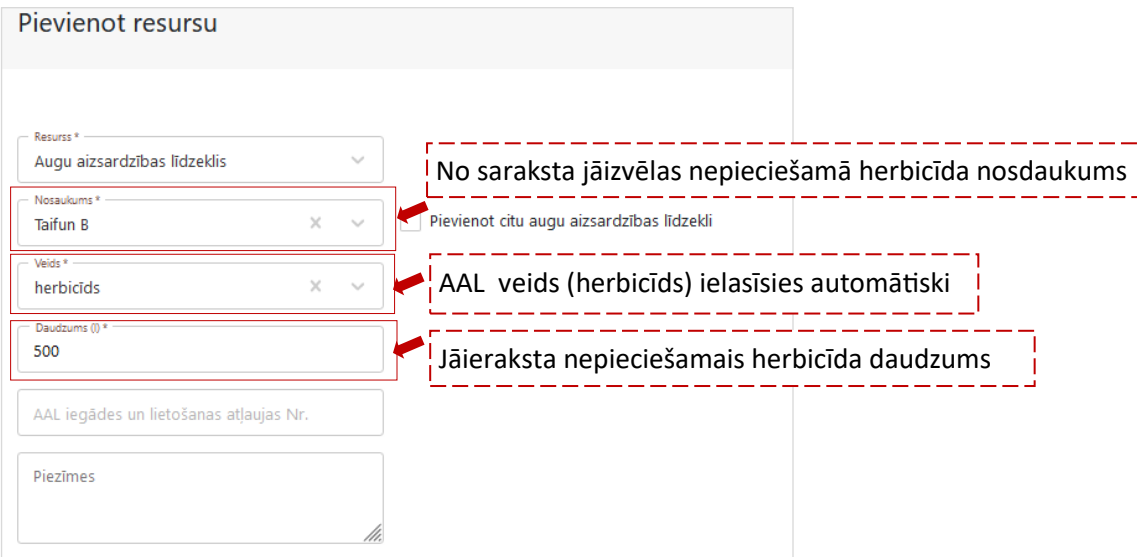

Ja resursi pievienoti pareizi, tad dati sistēmā parādīsies šādā veidā:

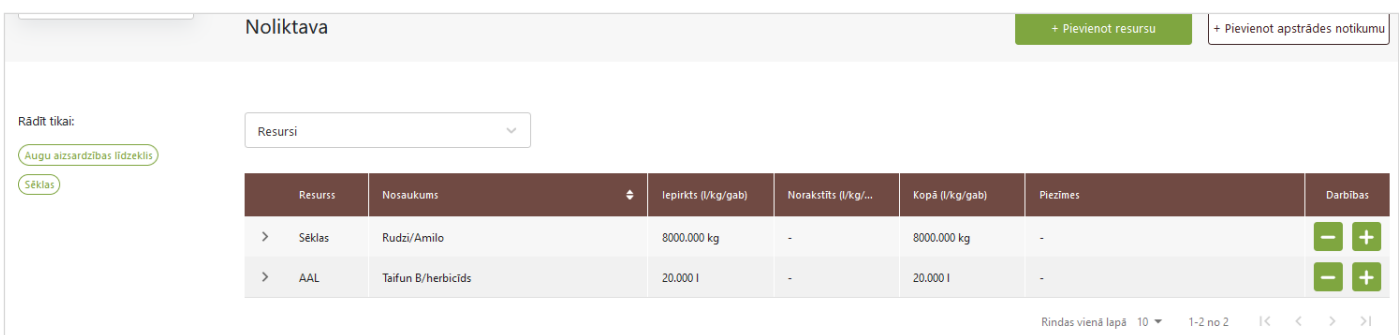

# **6. solis. Lauka notikumi. Sēšana.**

*Visos gadījumos vispirms uz lauka jāiesēj kultūraugs, tikai pēc tam var lietot herbicīdu, kā to prasa ekoshēma.*

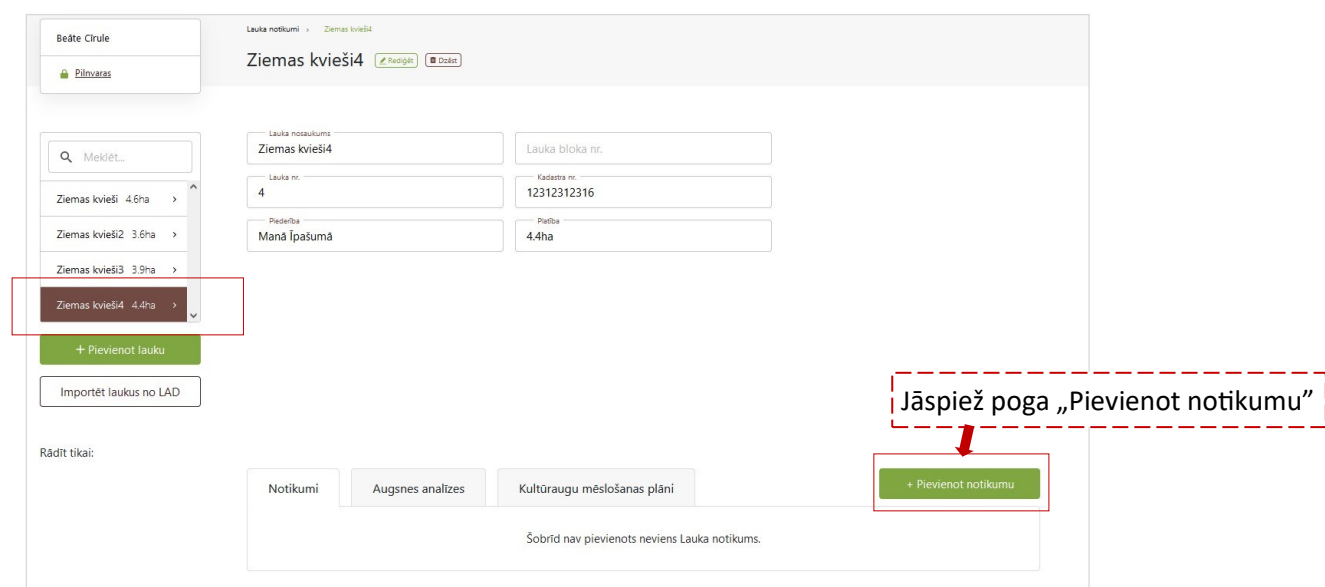

#### Sadaļā "Darbība", jāizvēlas "Sēšana".

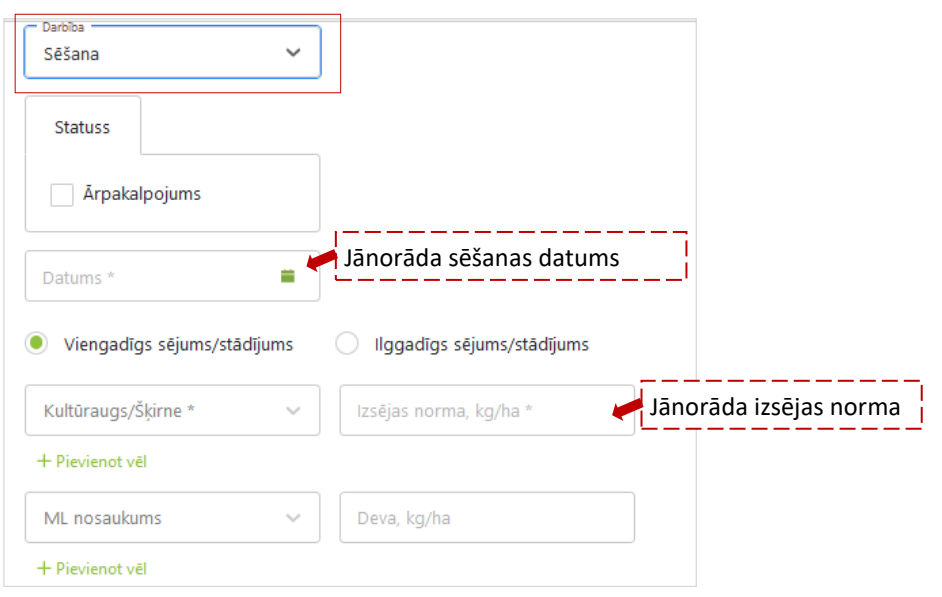

**7. solis. Lauka notikumi. Herbicīda lietošana.** 

Sarakstā jāizvelas konkrētais lauks, uz kura lietots herbicīds, un jāspiež "Pievienot notikumu", jāizvēlas "AAL lietošana"

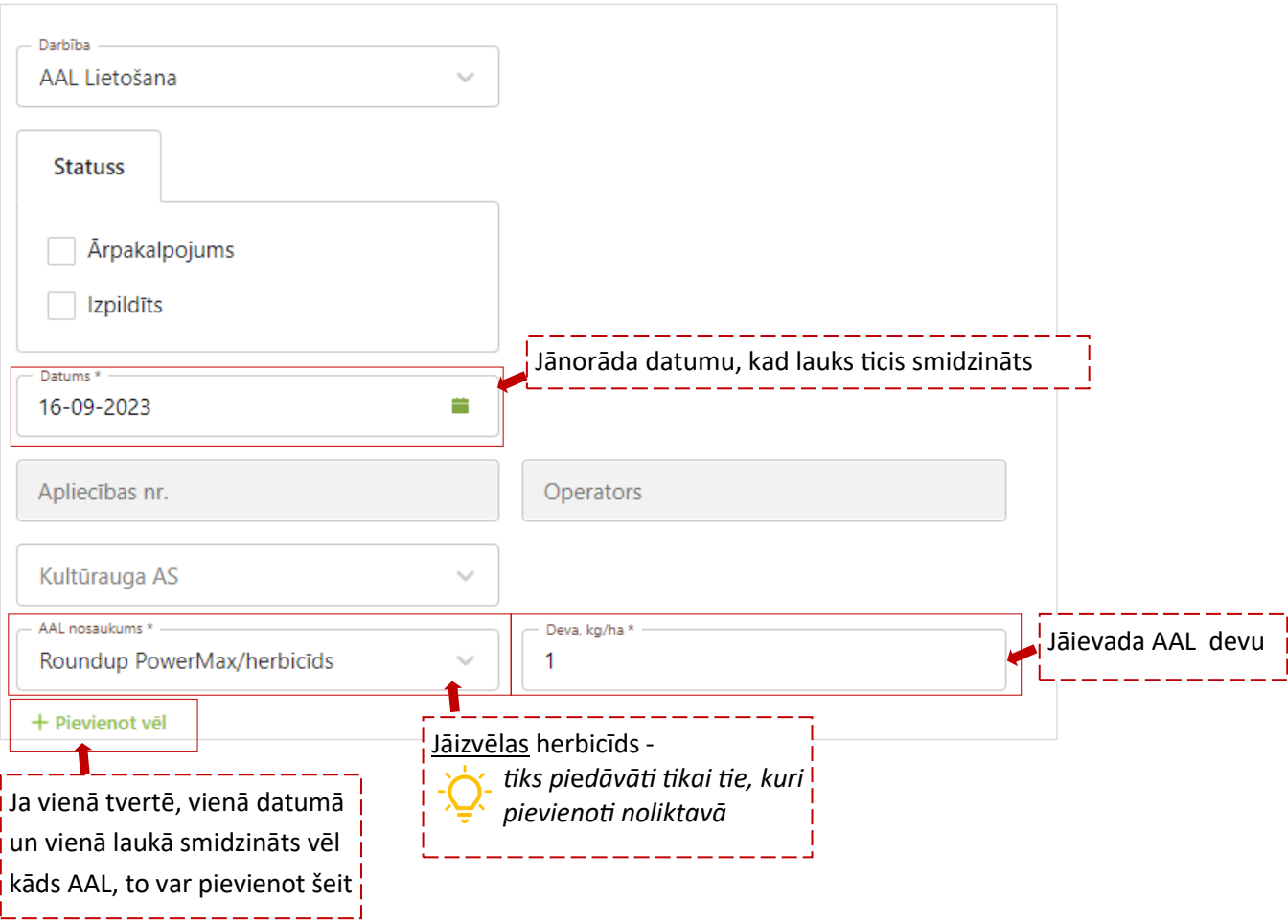

Ja visas darbības izdarītas secīgi, pie konkrētā lauka jābūt ierakstiem par sēšanu un AAL lietošanu:

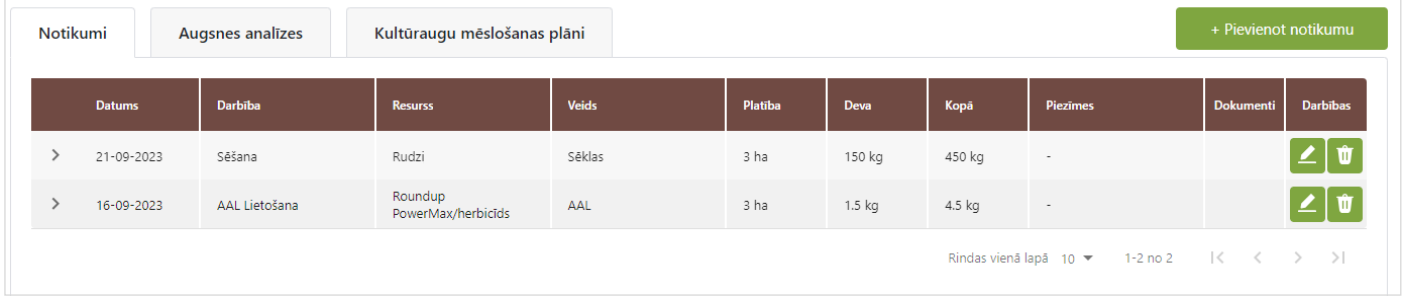